# Canon

# Wireless LAN

Setting Guide

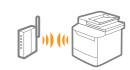

Prepare for Wireless LAN Connection

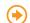

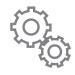

Setting the Wireless LAN

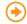

(\*) P.4

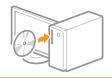

Installing the Software

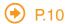

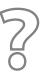

Troubleshooting

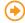

P.14

Read this guide before setting up the wireless LAN

This guide describes the wireless LAN set up procedure, and problems encountered during the configuration. After you finish reading this guide, store it in a safe place for future reference. See the "Starter Guide" for machine installation and settings for connection methods other than the wireless LAN.

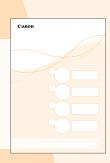

# Prepare for Wireless LAN Connection

## Step 1 Check the Following First.

1 Is the computer connected to the router (or the access point) properly?

For more information, see the instruction manual for the network device you are using, or contact the networking device manufacturer.

2 Have the network settings on the computer been completed?

If the computer is not properly configured, you may not use the wireless LAN connection even after completing the following settings.

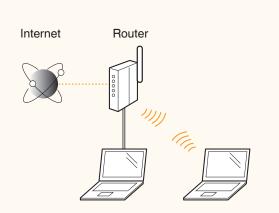

### **NOTE**

- You cannot connect both a wired LAN and wireless LAN at the same time. In addition, the machine is set to the "Wired LAN" by default.
- When you connect to a network environment that is not security protected, your personal information may be disclosed to third parties. Please use caution.
- If you connect through a LAN in the office, contact your network administrator.

When proceeding from "Connecting the Power Cord" in the Starter Guide •

Proceed to "Check Your Router." on P.3.

## Step 2 Switch the Connection Method to Wireless LAN.

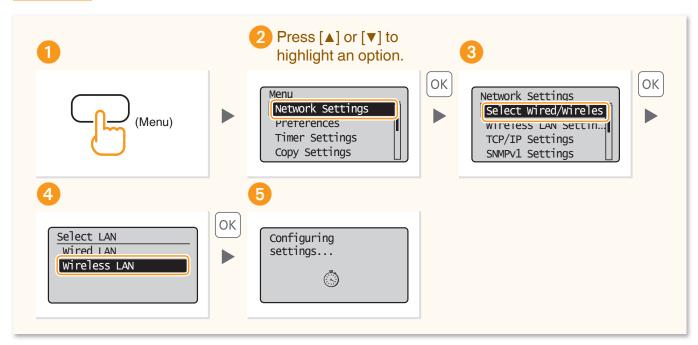

## Step 3 Check Your Router.

Select the method to set up the wireless LAN from the following two methods, depending on the router or access point that you are using.

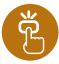

## There is a button.

P. 4 (Push Button Mode)

This machine supports WPS (Wi-Fi Protected Setup). You can easily setup if your router or access point has a button, and if the following mark is on the router.

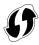

If you are not sure whether your router supports WPS, please see the manual included in the product, or contact the product manufacturer.

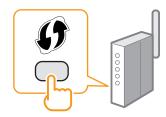

## There is no button.

P. 6 (Manual Selection)

If there is no button on your router or access point, you may manually select the SSID and complete the settings. In this case, you need to remember the SSID and network key of your router or access point. See "Check the SSID (Network Name/Access Point Name) and Network Key" (P.6) to learn how to find out your SSID and network key.

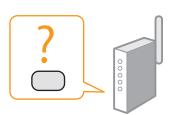

When proceeding from "Connecting the Power Cord" in the Starter Guide •

Proceed to step 4 on P.4.

To setup with "WPS PIN Code Mode," or setup manually:

- "Setting the Machine Using WPS (PIN Code Mode)" in the e-Manual.
- "Setting by Manually Entering SSID" in the e-Manual.

# Setting the Wireless LAN

## Push Button Mode

## **Setting via WPS**

Read the instruction manual for your network device first to learn how to configure the settings.

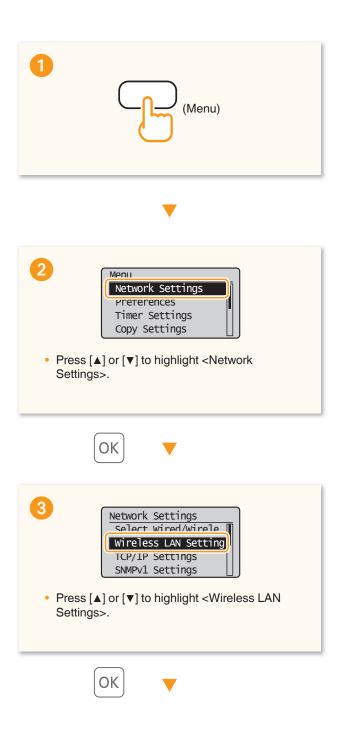

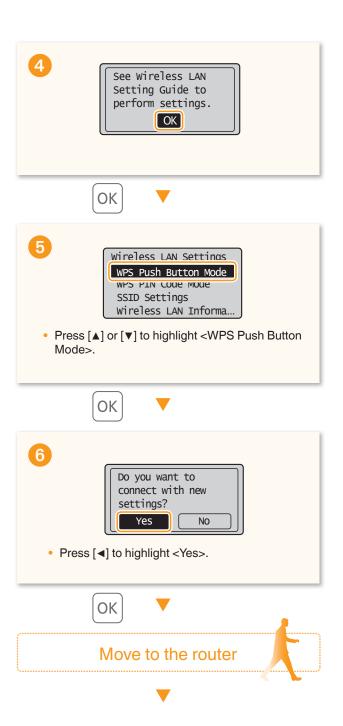

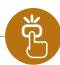

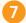

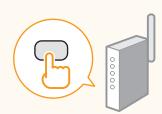

- You should press the WPS button within 2 minutes after you select <Yes> in step 6.
- Press and hold\* the button until the lamp lights or blinks.
- \* The time that you should hold the button may vary depending on the router you are using.

## Move to the machine

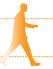

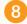

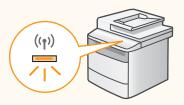

 After the <Connected.> screen is displayed, wait until the Wi-Fi indicator stops blinking and turns on.

Wait approximately 2 minutes after the connection is completed. The IP address is set during this time period.

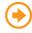

Proceed to P.9

## When an error message appears:

Press [OK] to close the screen, check whether or not the network key is correct, and then retry the settings.

If the access point cannot be detected even after retrying, see the following.

(P.14) "When an Error Message Appears"

## When checking the network connection:

You can check if the machine is properly connected to the network using a computer that is connected to a network.

"Checking that the Wireless LAN Setting is Completed" (P.9)

## When setting an IP address manually:

(\*) "Setting the IPv4 Address" in the e-Manual

## Setting the Wireless LAN

## Manual Selection

## **Setting by Selecting the SSID (Network or Access Point)**

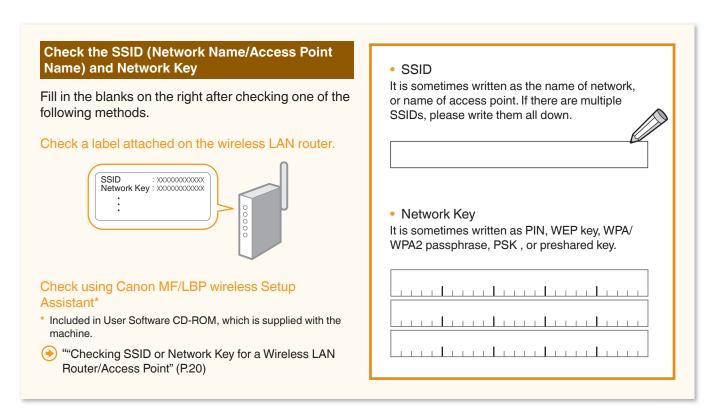

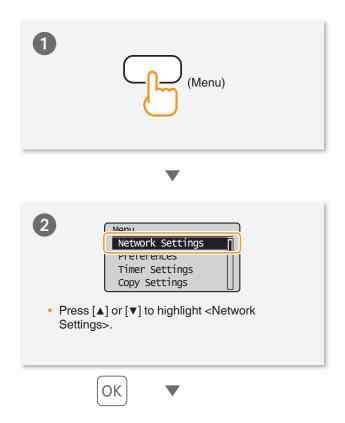

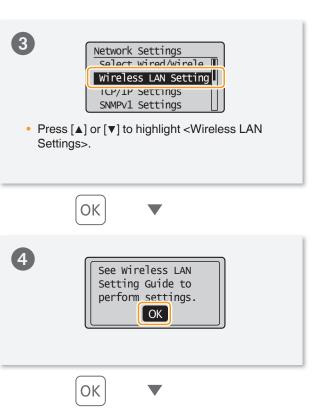

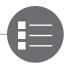

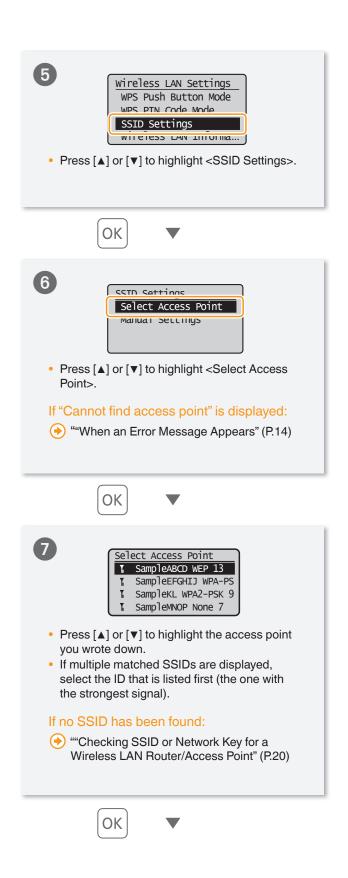

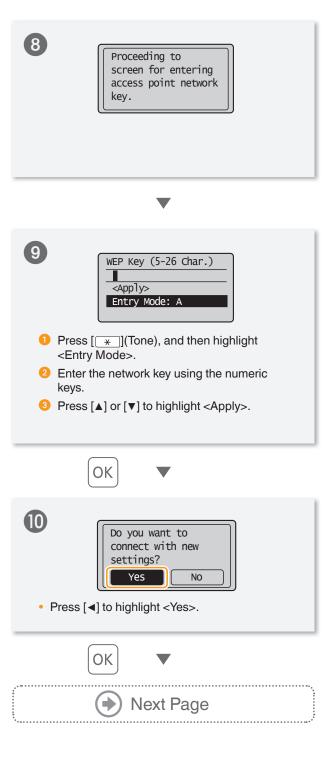

## Setting the Wireless LAN

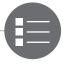

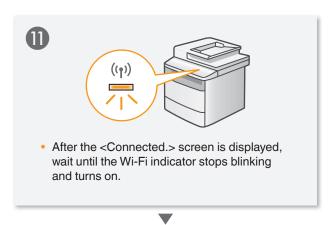

Wait approximately 2 minutes after the connection is completed. The IP address is set during this time period.

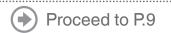

## When an error message appears:

Press [OK] to close the screen, check whether the network key is correct or not, and then retry the settings from step **5**.

If the access point cannot be detected even after retrying, see the following.

(P.14) "When an Error Message Appears"

## When setting IP address manually:

"Setting the IPv4 Address" in the e-Manual

## Checking that the Wireless LAN Setting is Completed

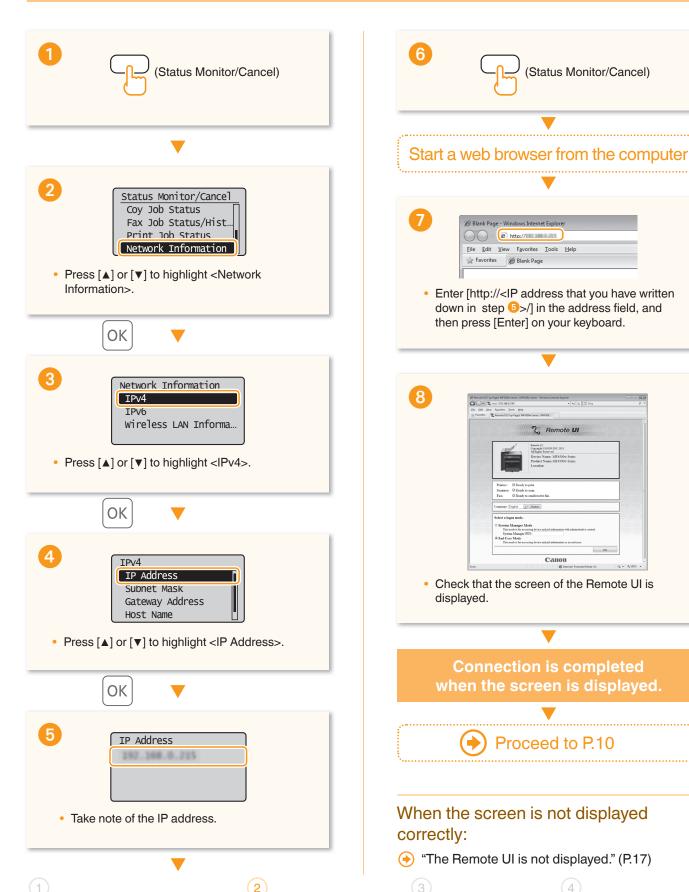

Setting the Wireless LAN

Installing the Software

9

# Installing the Software

### Windows

Install the MF Drivers and the MF Toolbox. Make sure that the machine is turned ON, and log on to Windows as a user with administrative privileges. Shut down all applications that are running. See the e-Manual for details about installation.

### **NOTE**

- If you are operating in the IPv6 environment, you may not install the software following the procedures below. See "Installing the MF Drivers on the WSD Network" in the e-Manual.
- You may not use the scan function in the IPv6 environment.

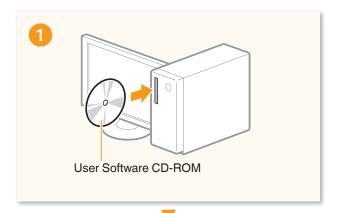

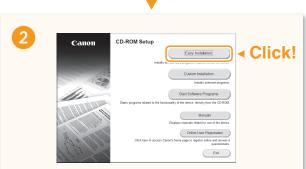

- Printer, fax, scanner drivers, and MF Toolbox will be installed.
- Select [Custom Installation] to install Presto!
   PageManager and the e-Manual.

## When the screen is not displayed correctly:

- Windows XP/Server 2003
   [Start] Menu → [Run] → enter [D:\MInst.exe\*]
   → [OK]
- Windows Vista/7/Server 2008
   [Start] Menu → [Search programs and files]
   (or [Start Search]) → enter [D:\MInst.exe\*] → press the [Enter] key
- Windows 8/Server 2012
   Right-click the lower-left corner of the screen
   → [Run] → enter [D:\MInst.exe\*] → [OK]
- \* The CD-ROM drive name is indicated as "D:" in this manual.

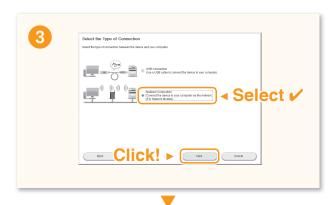

- Follow the instructions on the screen to continue.
- We ask for the user's cooperation for the Product Extended Survey Program. For details, see the descriptions on the screen.

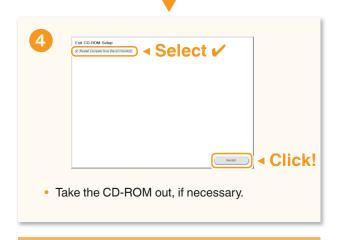

The PC connection via the wireless LAN is now complete.

## Macintosh

Install the MF drivers for Macintosh. It requires Mac OS X 10.5.8 version or later. The installation screen varies depending on the version of Mac OS X.

## This operation is for Macintosh. If using Windows, proceed to P.10.

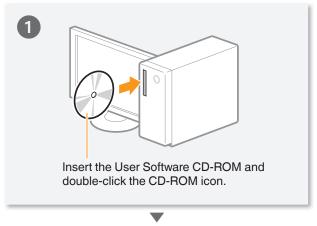

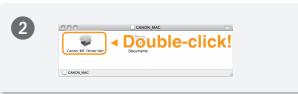

Follow the instructions on the screen to continue.

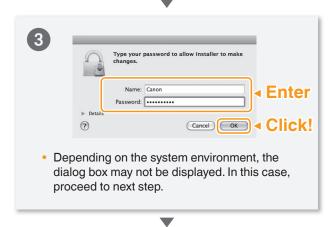

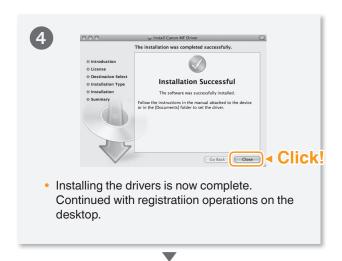

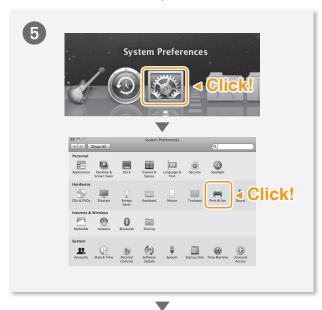

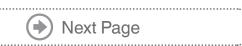

## Installing the Software

## Macintosh

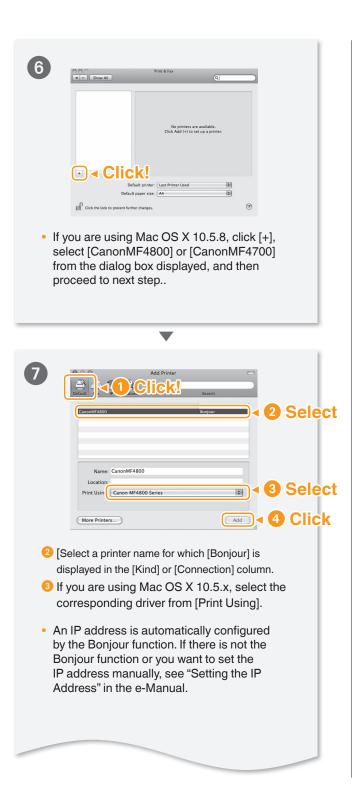

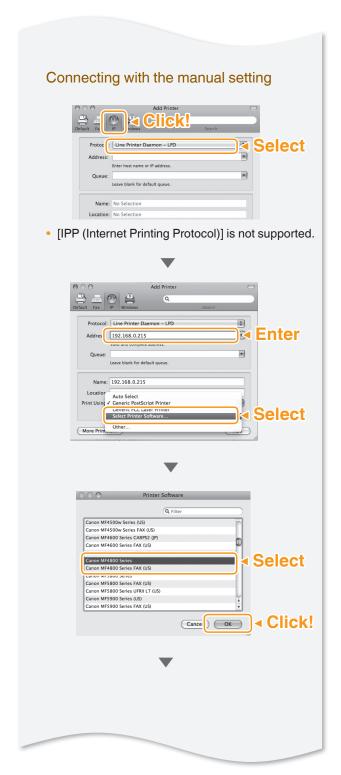

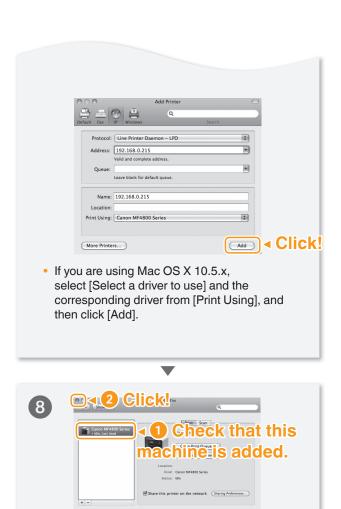

Computer connection via the wired LAN is now complete.

# **Troubleshooting**

## When an Error Message Appears

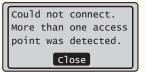

### Action

Wait for a while and try again.

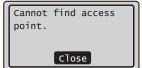

### Action 1

 Router's push button might not be pressed in the time limit. Repeat the setup with the proper procedure.

### Action 2

 The correct SSID might not be entered. Confirm the router's SSID and repeat the setup.

### If the message still appears:

Check network connection referring to "Cannot Connect to the Network" (P.18). If the access point cannot be determined even after checking the network connection, check the security settings on the router.

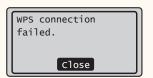

### Action

- 1. Check that the wireless LAN router or access point that you are using supports WPS function.
- 2. If the router is WPS capable:

Check network connection referring to "Cannot Connect to the Network" (P.18). If the router is not WPS capable:

Manually select a specific router for your network identification. (P.6)

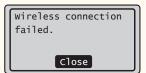

### Action

Turn OFF the machine and turn it back ON, and then repeat the setup.

### If the message still appears:

Check network connection referring to "Cannot Connect to the Network" (P.18). If the access point cannot be determined even after checking the network connection, check the security settings on the router.

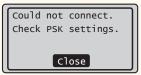

Enter the correct network key and repeat the setup.

If the message still appears:

Check network connection referring to "Cannot Connect to the Network" (P.18).

## Shared Key auth. failed. Check WEP settings. Close

• Enter the correct network key and repeat the setup.

If the message still appears:

Change the WEP encryption on the router to "Shared Key," or change the WEP authentication method on the machine to <Open System>.

\* Configure all the settings manually to change the setting to <Open System>. (See the e-Manual)

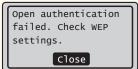

- Change the WEP authentication method on the machine to <Shared Key>.
- \* Configure all the settings manually to change the setting to <Shared Key>. (See the e-Manual)

If the message still appears:

Change the MAC address for the machine and the computer you are using to the allowed settings.

## Troubleshooting

## **If Problems Occur**

The SSID of the wireless LAN router

access points.

or access point is not

displayed in the list of

## Cause 1

The SSID of the wireless LAN router or access point that you wrote down on P.6 is incorrect.

### Action

- Check the wireless LAN or access point's SSID.
  - "Checking SSID or Network Key for a Wireless LAN Router/Access Point" (P.20)

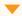

- Specify the settings again.
  - \*Setting by Selecting the SSID (Network or Access Point)" (P.6)

## Cause 2

The machine cannot detect the wireless LAN router or access points because there is a problem with the network connection.

### Action

- · Check the network connection.
  - (P.18) "Cannot Connect to the Network"

Cannot detect the SSID or network key of the wireless LAN router or access point.

### Action

 "Checking SSID or Network Key for a Wireless LAN Router/Access Point" (P.20)

## Cause 1

The machine's IP address is not set correctly.

- Enable the DHCP function for the wireless LAN router or access point, and specify the setting again.
  - See the instruction manual of the router, or contact the manufacturer.

## Cause 2

The wireless LAN router or access point network key is not correctly specified to the machine.

- Enable the DHCP function for the wireless LAN router or access point, and specify the setting again.
  - "Checking SSID or Network Key for a Wireless LAN Router/Access Point" (P.20)
- · Specify the settings again.
  - (P.6) "Setting by Selecting the SSID (Network or Access Point)" (P.6)

## Cause 3

A wrong SSID is selected.

- Check the wireless LAN or access point's SSID.
  - "Checking SSID or Network Key for a Wireless LAN Router/Access Point" (P.20)
- Enable the DHCP function for the wireless LAN router or access point, and specify the setting again.
  - (P.6) "Setting by Selecting the SSID (Network or Access Point)"

The Remote UI is not displayed.

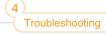

## **Troubleshooting**

## **Cannot Connect to the Network**

Check the following items to make sure that the machine is ready to be connected to a network.

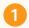

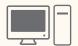

### Check the status of the computer.

- Have the settings for the computer, the wireless LAN router, or access point been completed?
- Are the cables (power cable or network cables) for the wireless LAN router or access point disconnected?
- Is the wireless LAN router or access point turned ON?

## If you cannot connect to the Internet even after checking:

- Turn OFF each device and turn each one back ON.
- · Wait a few moments, and reconnect to the Internet.

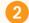

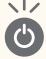

### Check if the machine is turned ON.

• When the power is already turned ON, turn the power OFF and turn it back ON.

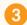

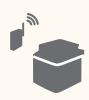

# Check the installation sites for the machine and the wireless LAN router (access point).

- Is the distance between the machine and the wireless LAN router (access point) close enough to communicate?
- Is there any obstacle, such as a wall, between the machine and the wireless LAN router (access point)?
- Is there any electronic device, such as a microwave or a digital cordless phone, that emit electronic wave?

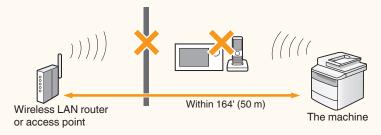

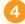

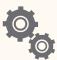

## Specify the settings again.

- "Setting via WPS" (P.4)
- (P.6) "Setting by Selecting the SSID (Network or Access Point)" (P.6)

**(** 

Proceed to the next page if you still cannot connect the machine to the network.

## Check the settings of the wireless LAN router (access point).

## If one of followings is the case:

- "Setting by Manually Entering SSID" in the e-Manual
- The MAC address filtering is enabled.
- Stealth function\*: Enabled
- Deny ANY\*\*: Enabled
- WEP key is set between <WEP Key 1> and <WEP key 4>, but the WEP key to use is not properly selected in <Select WEP Key>.
- WEP key (hexadecimal): Automatically generated by the wireless LAN router or access point.
- A function that makes the wireless LAN router or access point invisible to the SSIDs on other devices.
- A function that makes the wireless LAN router or access point deny a connection when another device's SSID is set to "Any" or "Empty."

## If one of following is the case, change the settings of the wireless LAN router (access point).

- The MAC address filtering is enabled.
- An encryption method only when communicating using IEEE802.11n: WEP or TKIP

For the operation method of the wireless LAN router (access point), read the instruction manual for the wireless LAN router or access point, or contact the manufacturer of the wireless LAN router or access point.

> Installing the Software Troubleshooting

# **Appendix**

## Checking SSID or Network Key for a Wireless LAN Router/Access Point

You can check the SSID or the network key using "Canon MF/LBP Wireless Setup Assistant," which is included in the supplied User Software CD-ROM with the machine.

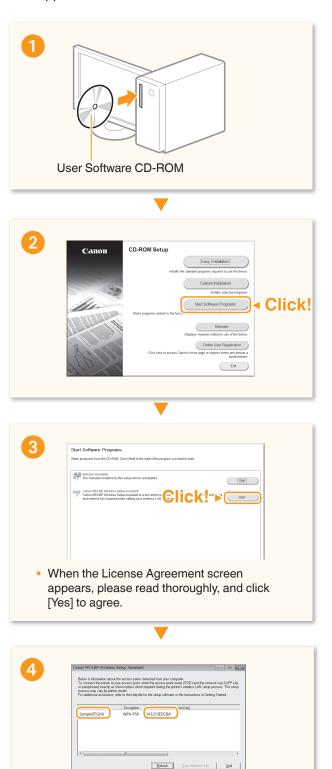

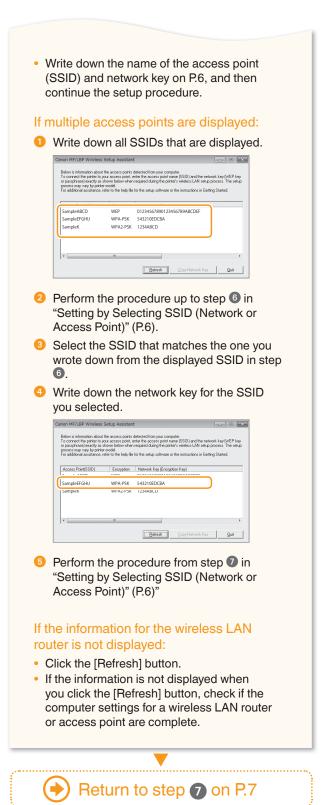

| Memo / |  |
|--------|--|
|        |  |
|        |  |
|        |  |
|        |  |
|        |  |
|        |  |
|        |  |
|        |  |
|        |  |
|        |  |
|        |  |
|        |  |
|        |  |
|        |  |
|        |  |
|        |  |
|        |  |
|        |  |
|        |  |
|        |  |
|        |  |
|        |  |
|        |  |
|        |  |
|        |  |
|        |  |

| Memo / |  |  |  |
|--------|--|--|--|
|        |  |  |  |
|        |  |  |  |
|        |  |  |  |
|        |  |  |  |
|        |  |  |  |
|        |  |  |  |
|        |  |  |  |
|        |  |  |  |
|        |  |  |  |
|        |  |  |  |
|        |  |  |  |
|        |  |  |  |
|        |  |  |  |
|        |  |  |  |
|        |  |  |  |
|        |  |  |  |
|        |  |  |  |
|        |  |  |  |
|        |  |  |  |
|        |  |  |  |
|        |  |  |  |
|        |  |  |  |
|        |  |  |  |
|        |  |  |  |
|        |  |  |  |
|        |  |  |  |
|        |  |  |  |

| Memo / |  |  |  |
|--------|--|--|--|
|        |  |  |  |
|        |  |  |  |
|        |  |  |  |
|        |  |  |  |
|        |  |  |  |
|        |  |  |  |
|        |  |  |  |
|        |  |  |  |
|        |  |  |  |
|        |  |  |  |
|        |  |  |  |
|        |  |  |  |
|        |  |  |  |
|        |  |  |  |
|        |  |  |  |
|        |  |  |  |

## **Contacting the Service Center**

When you have a problem with your machine, refer to "Troubleshooting" in the Basic Operation Guide or the e-Manual first. If you cannot solve the problem after referring the manuals, contact the Canon Authorized Service Facilities or the Canon Customer Care Center.

Canon Customer Care Center

# 1-800-OK-CANON

(U.S.A./Canada)

U.S.A

Monday through Friday From 8:00 A.M. to 8:00 P.M. EST

Canada

Monday through Friday From 9:00 A.M. to 8:00 P.M. EST http://www.canon.ca/

## Canon

### CANON INC.

30-2, Shimomaruko 3-chome, Ohta-ku, Tokyo 146-8501, Japan

### CANON MARKETING JAPAN INC.

16-6, Konan 2-chome, Minato-ku, Tokyo 108-8011, Japan

### CANON U.S.A., INC.

One Canon Park, Melville, NY 11747, U.S.A.

### **CANON EUROPA N.V.**

Bovenkerkerweg 59, 1185 XB Amstelveen, The Netherlands

### **CANON CHINA CO. LTD.**

15F Jinbao Building No.89, Jinbao Street, Dongcheng District, Beijing 100005, PRC

## **CANON SINGAPORE PTE LTD**

1 HarbourFront Avenue, #04-01 Keppel Bay Tower, Singapore 098632

## **CANON AUSTRALIA PTY LTD**

1 Thomas Holt Drive, North Ryde, Sydney NSW 2113, Australia

## **CANON GLOBAL WORLDWIDE SITES**

http://www.canon.com/

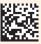

FT6-0297 (010) XXXXXXXXXX © CANON INC. 2013 PRINTED IN KOREA